## **First, log into [Volunteer](https://www.volunteerdbq.com/user/login/) DBQ (previously Get Connected).**

*Create an account if you don't already have one.*

In your dashboard, click **Opportunity Responses**.

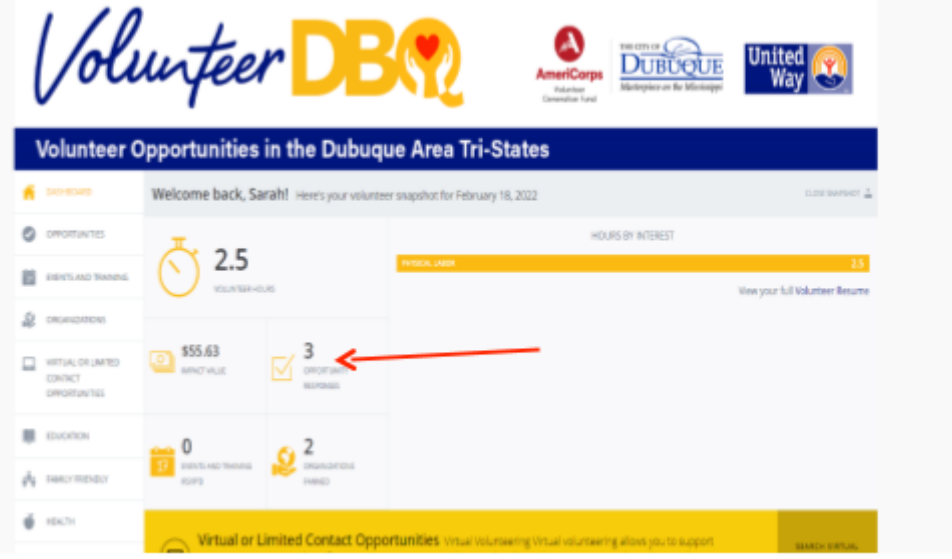

Click Manage Team for the specific project you need to update. If you did not register as a team, you will need to unregister and then "respond as a team" first. For help, email sberna@cityofdubuque.org.

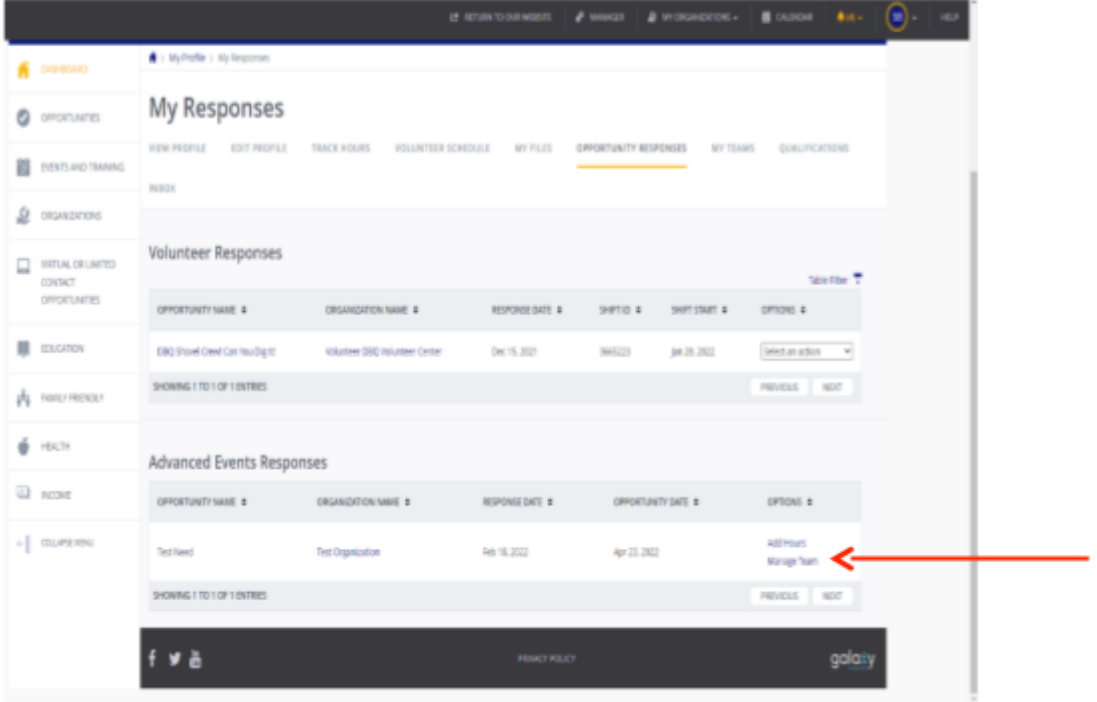

Click the blue pencil to add/edit. This will be blank until you enter your names. Note: email is not required for teammates, so you will be the primary contact for information and getting it to your team.

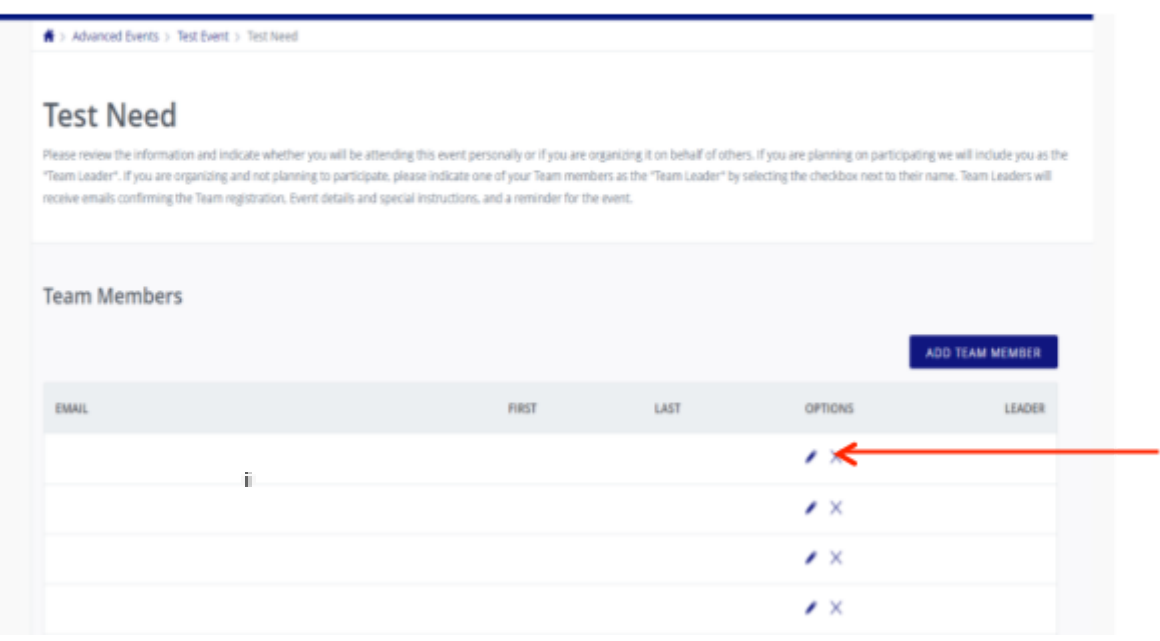

If you originally signed up with 5 volunteers for example and need more spots, you can add as many as necessary up to the total number needed for that opportunity. Email ypdoc@dubuquechamber.com if you need a few more spots added (up to our discretion).

Enter the necessary info for each team member and click Update Team at the bottom. Repeat for each team member until you have all info entered.

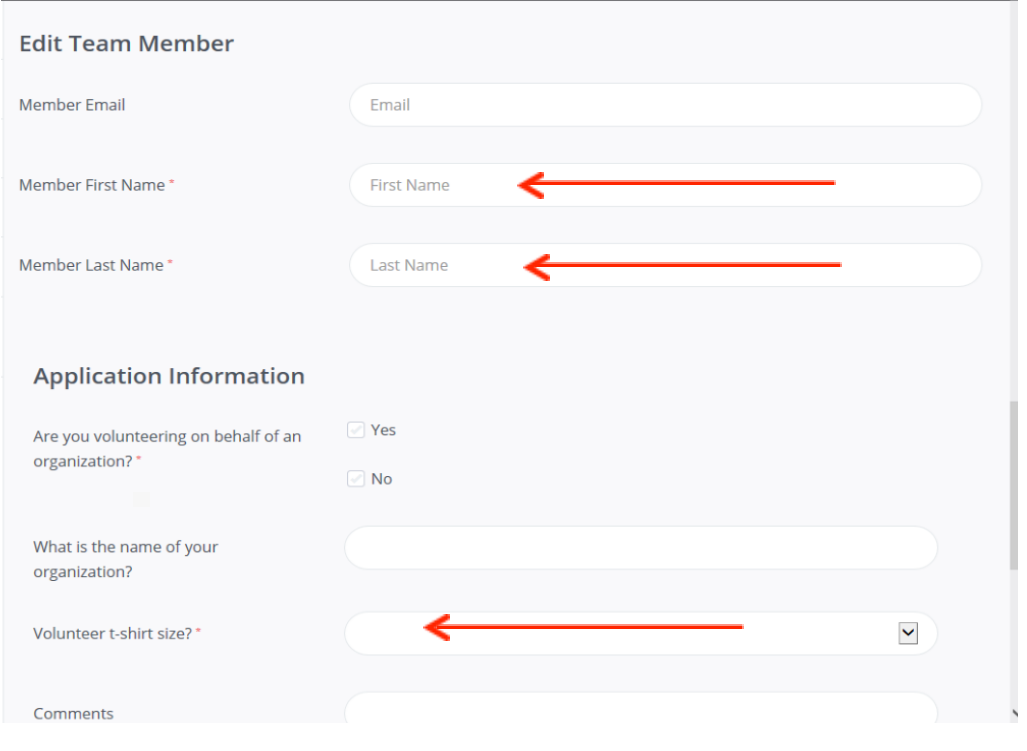